## **Brukerveiledning ekstern arbeidsflate for Android**

Som følge av Koronasituasjonen er mange ansatte i Helse Sør-Øst avhengig av å kunne jobbe hjemmefra. For ansatte som ikke har bærbar PC fra jobben, vil det nå være mulighet for å logge seg på en arbeidsflate over internett med privat/egen Android pad.

Før du logger inn bør du ha installert Citrix Workspace på din enhet. Dette kan du gjøre ved å gå inn i Google Play og søke etter «Citrix» eller «Citrix Workspace» og installere denne appen på din enhet.

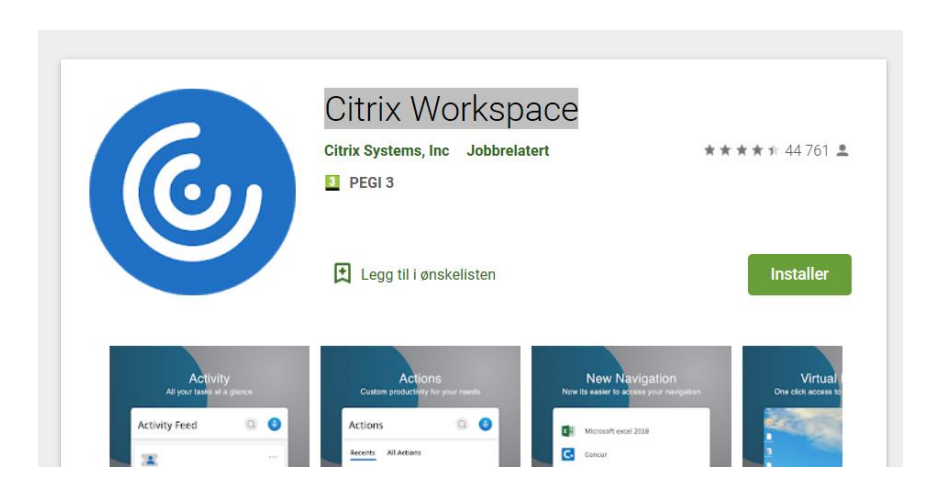

## Fremgangsmåte

- **1. Last ned og installer Citrix arbeidsflate fra Google Play som beskrevet over. Du trenger ikke å åpne Citrix receiver.**
- **2. Start en nettleser. Vi anbefaler Chrome for Android brukere.**
- **3. Skriv inn adressen som samsvarer med det foretaket du skal koble deg til:**

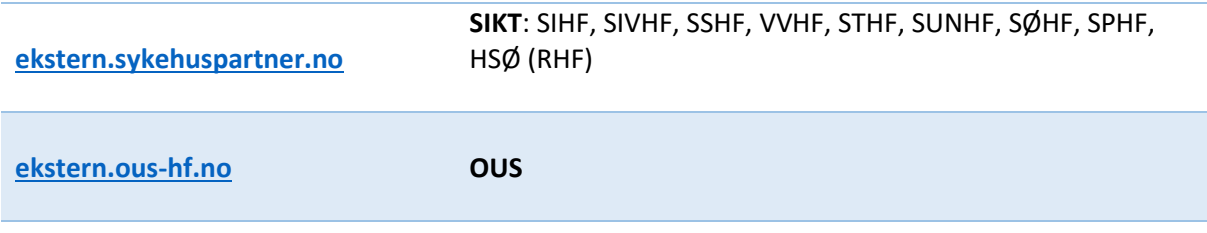

**4. Der vil du bli bedt om å logge inn med elektronisk ID (samme rutine som for nettbank og andre offentlige etater):**

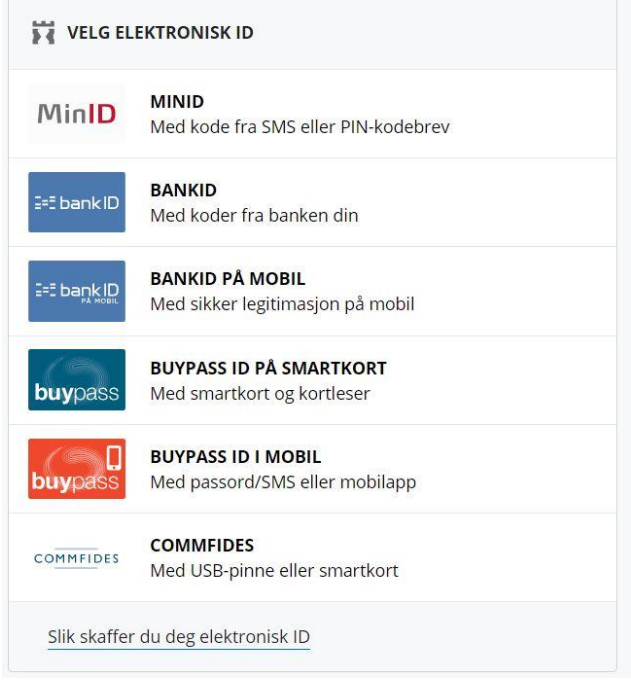

**5. Her vil brukernavnet ditt være utfylt og du må taste inn passordet ditt og trykk Logon (det passordet du bruker til vanlig når du logger inn på maskin på jobb)**

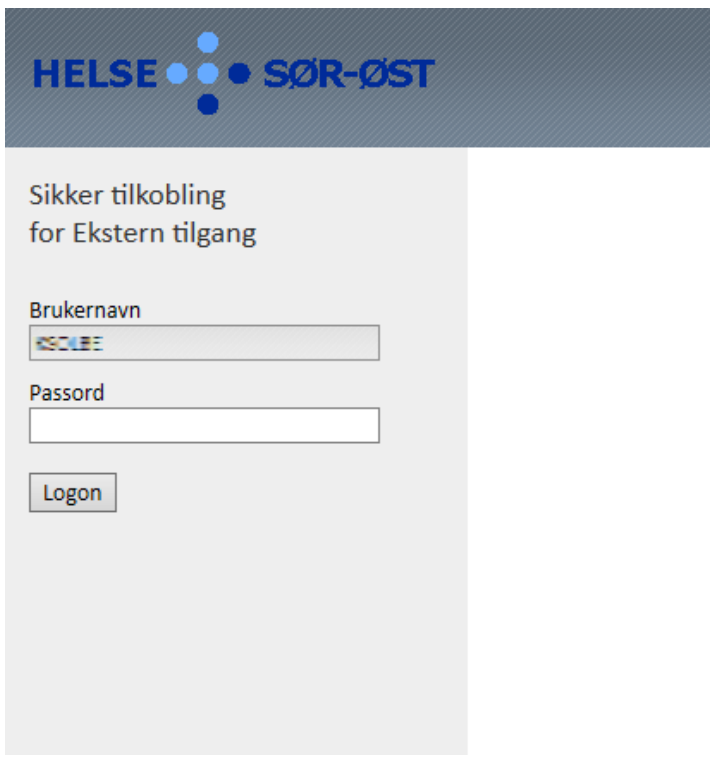

**6. Les meldingen og klikk OK.** 

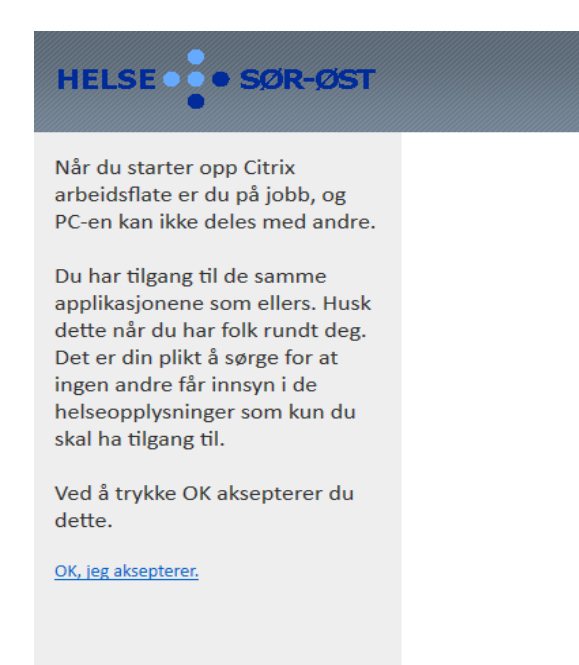

**7. Etter påloggingen så vil du få opp en side som viser flere ikoner (disse kan avvike noe fra bildet under):**

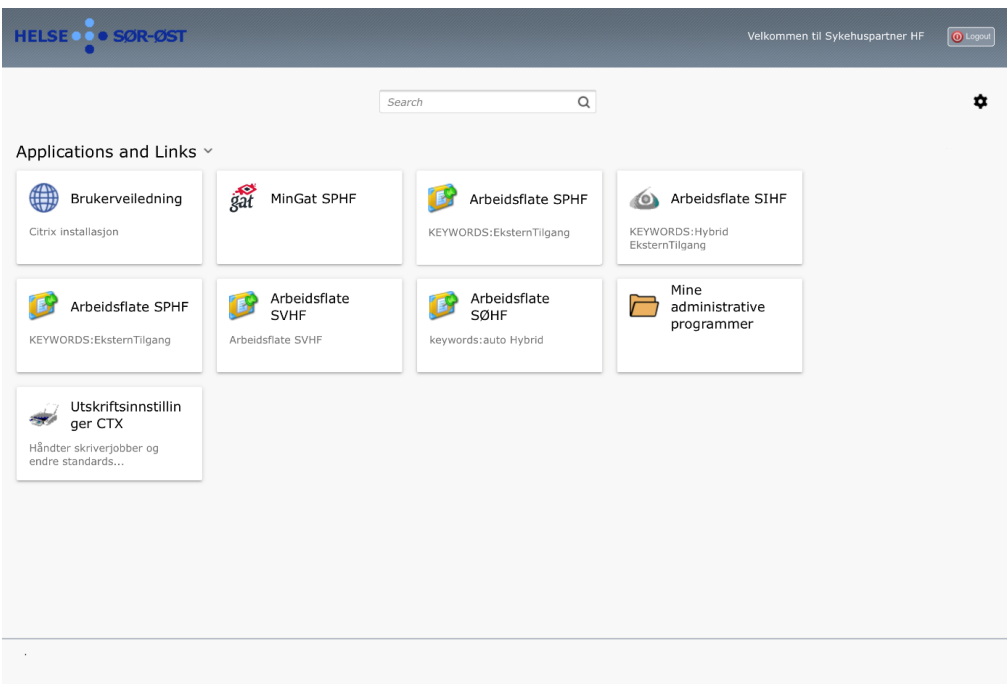

- **8. Klikk på ikonet for å starte arbeidsflaten din, f.eks «Arbeidsflate SØHF». For OUS må man logge seg på deres dedikerte adresse (se punkt 3).**
- **9. Hvis du bli spurt om å laste ned launch.ica igjen berører du bare denne linken (launch.ica), se under.**

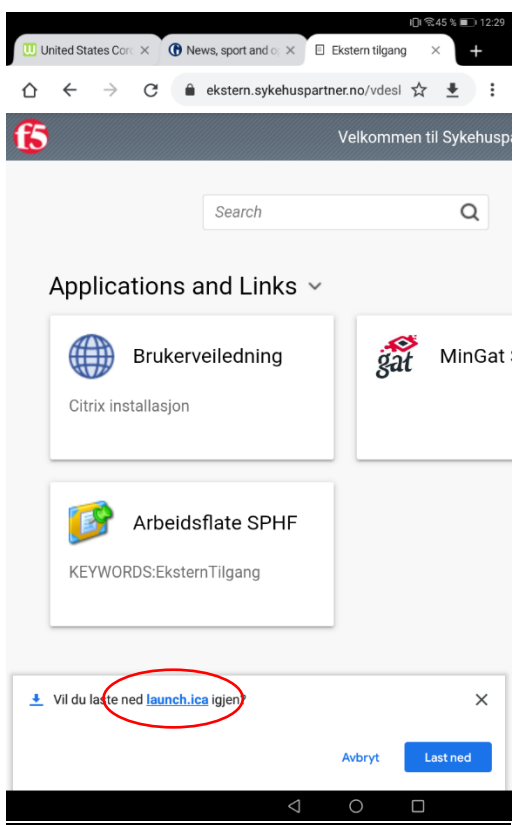

**10. Når du klikker på Launch i bildet over vil du første gang få opp denne siden:**

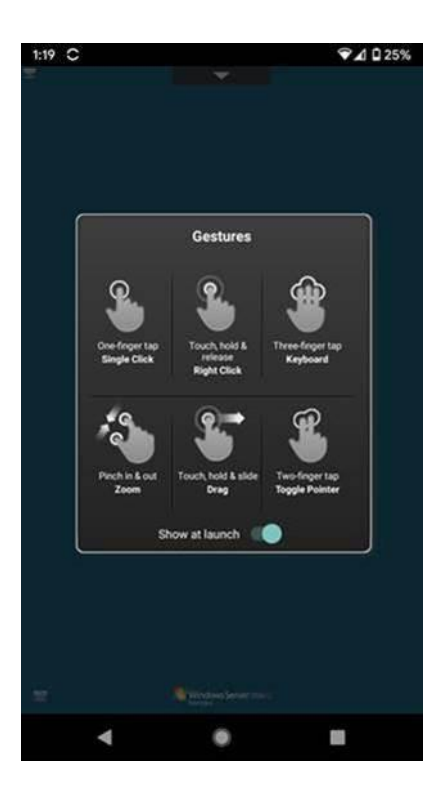

**11. Hvis du berører «Show at launch» vil du unngå at denne dukker opp neste gang du starter portalen.**

**12. Herfra kommer du til dette vinduet:**

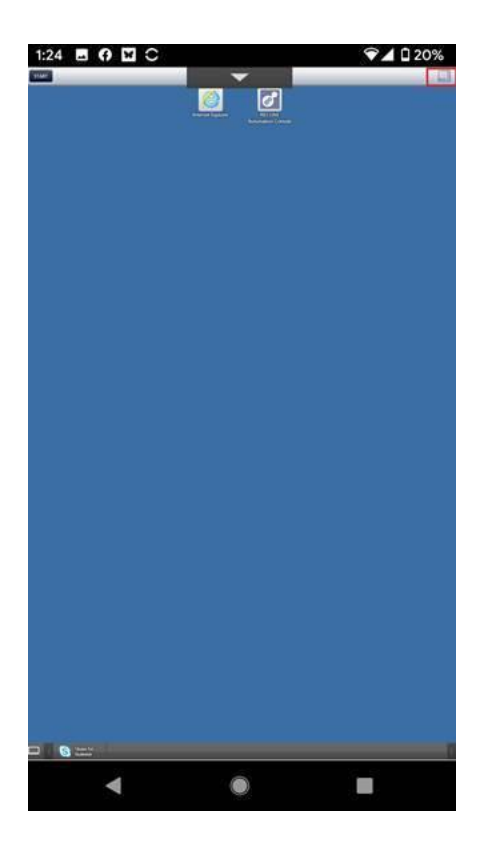

**13. Berør firkanten i øvre høyre hjørne så får du tilgang til en Citrix arbeidsflate. Avhengig av hvor du jobber og hvilken type enhet du bruker vil denne ha litt ulikt utsende i forhold til bildet under.** 

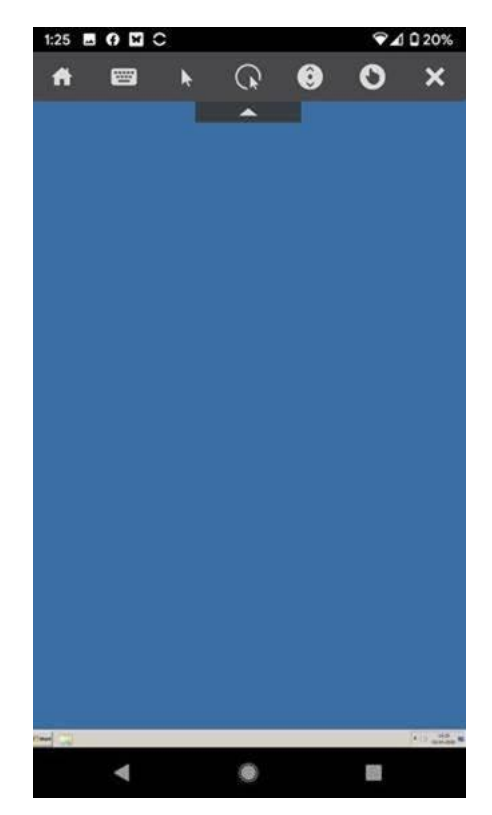